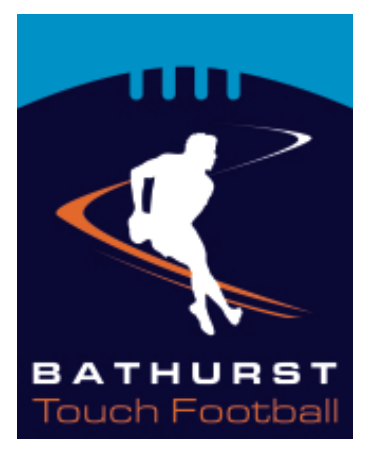

# **BATHURST TOUCH ASSOCIATION INC**

# **REGISTRATION OF A TEAM**

1: Go to touchfootballbathurst.com.au and click on the Registration Menu at the top of the page.

2: Click on the link to Register a Team.

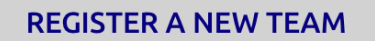

To register a team - click here.

To download an information sheet on how to register a new team click here.

3: This will open a new window with the My Sideline Registration system. Enter Bathurst Touch in the search line to find the competitions.

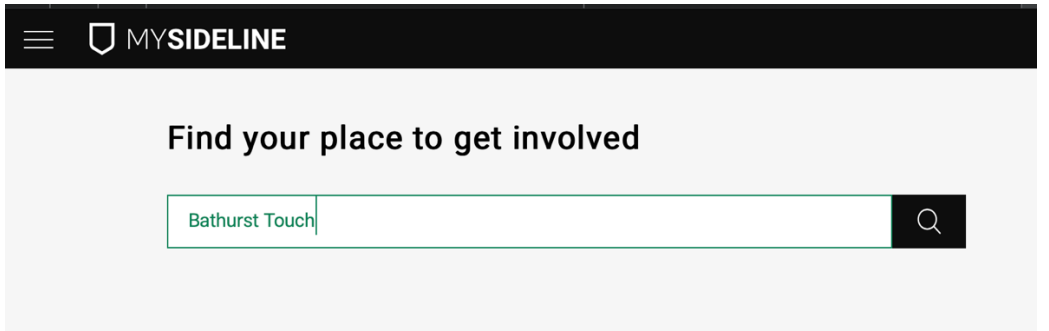

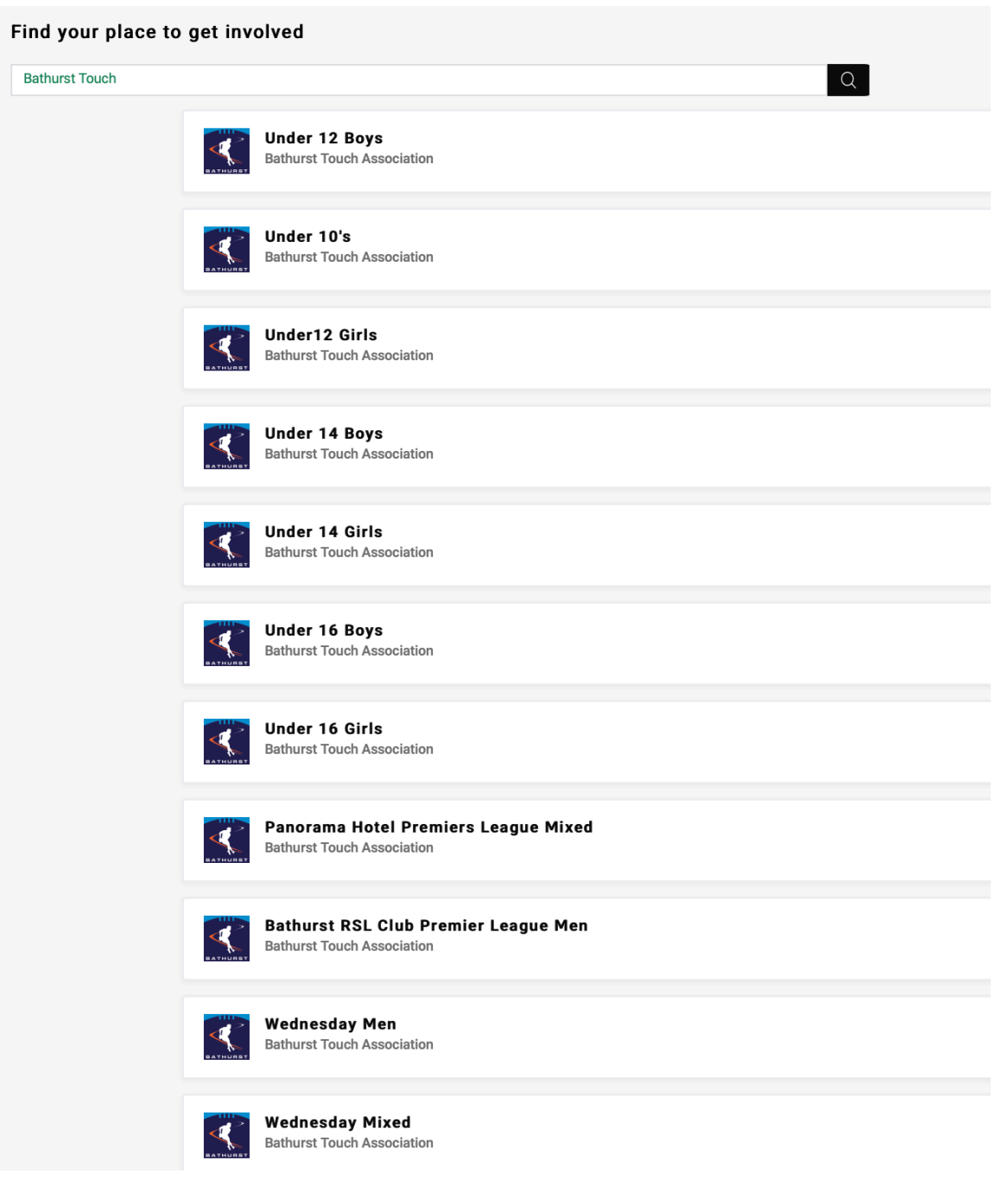

4: The different Bathurst Touch Association Competitions should appear. Choose which competition you wish to enter a team.

5: You will need to create an account with My Sideline to register a team.

**REGISTER/** 

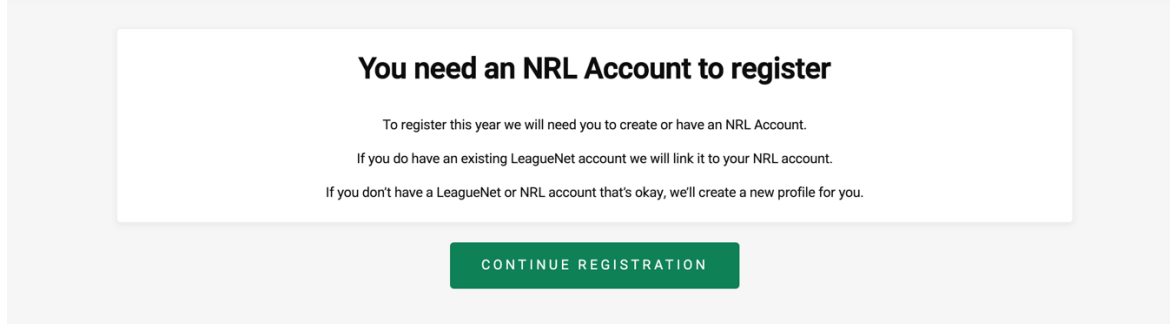

#### **Registration Details**

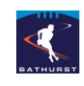

Women Team Registration: \$960

#### **Team Details**

Team Name

Contact Full Name

Contact Mobile

Contact Email

**Current Address:** 

 $\Delta$ d

Po.  $Co$ 

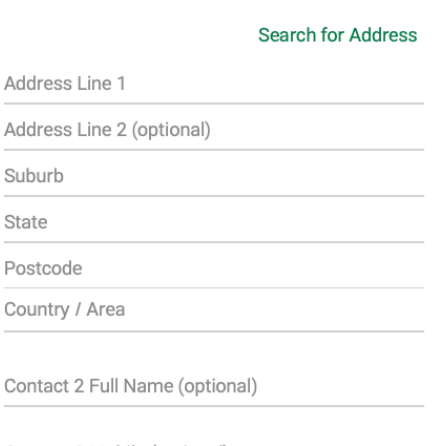

Contact 2 Mobile (optional)

Contact 2 Email (optional)

Uniform Shirt Colour (optional)

Notes (optional)

NEXT

CANCEL

# 6: Follow the details and create an account.

7: Complete the details on the Registrations Details page

Please note: If you are registering a Junior Team in a Senior Competition – can you please note in your team name that it is a junior team… ie Magpies – Junior Team. We can then edit and remove the Junior Team and bill you the appropriate amount ie \$650

Then click Next.

8: Complete the Registration and Select…

# **COMPLETE REGISTRATION**

9: Following successful registration, you will be able to enter email addresses for your team participants. This will send them information on how to register as part of your team.

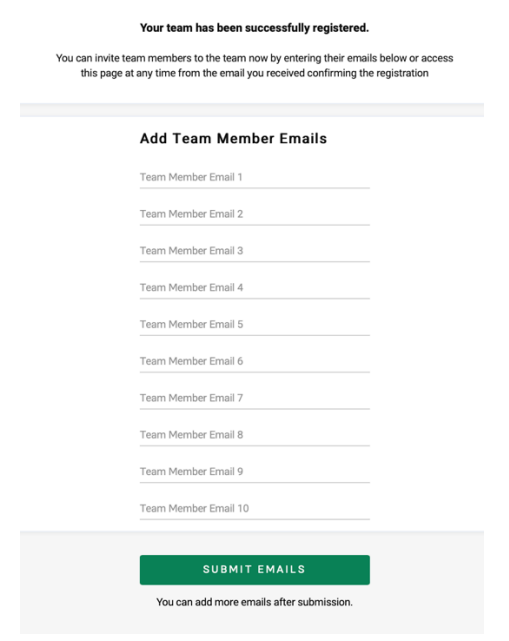

### 10: Any questions – email admin@touchfootballbathurst.com.au